このたびは、ORDRO M3 をお買い上げいただき誠にありがとうございます。本 製品は SONY 1/2.5 インチスターライトセンサー、最高5K の超高精細画質、90° 横縦画面回転可能な 3.5 インチ超大型ディスプレイを搭載しています。6 時間の 超長使用時間、120 度の広角レンズを実現し、携帯専用アプリを使用して Wi- Fi 接続すれば、ビデオカメラを遠隔操作して動画や写真を撮影し、アプリで編集 して SNS に投稿することができます。

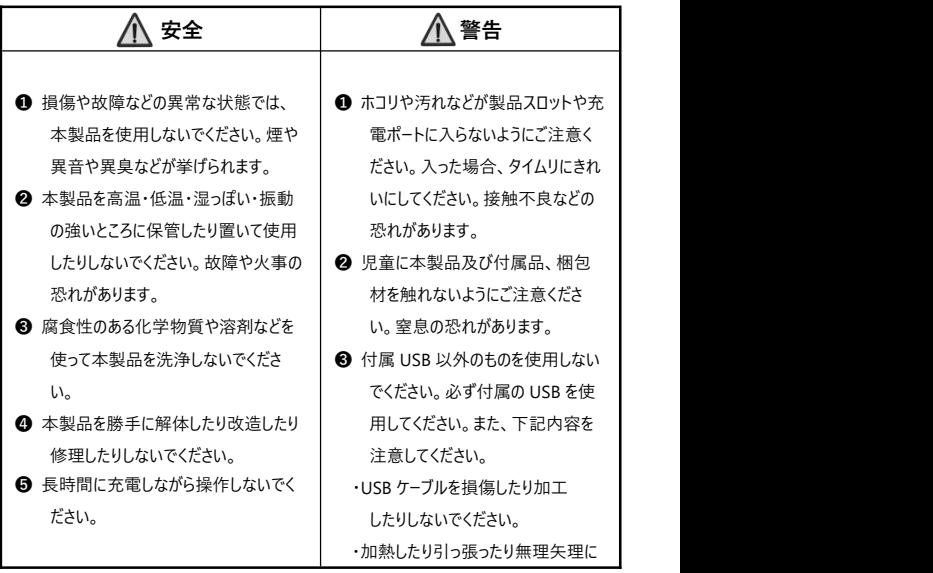

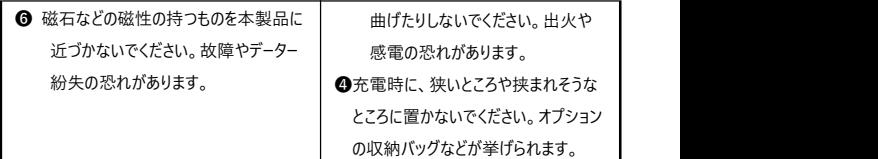

# 目次

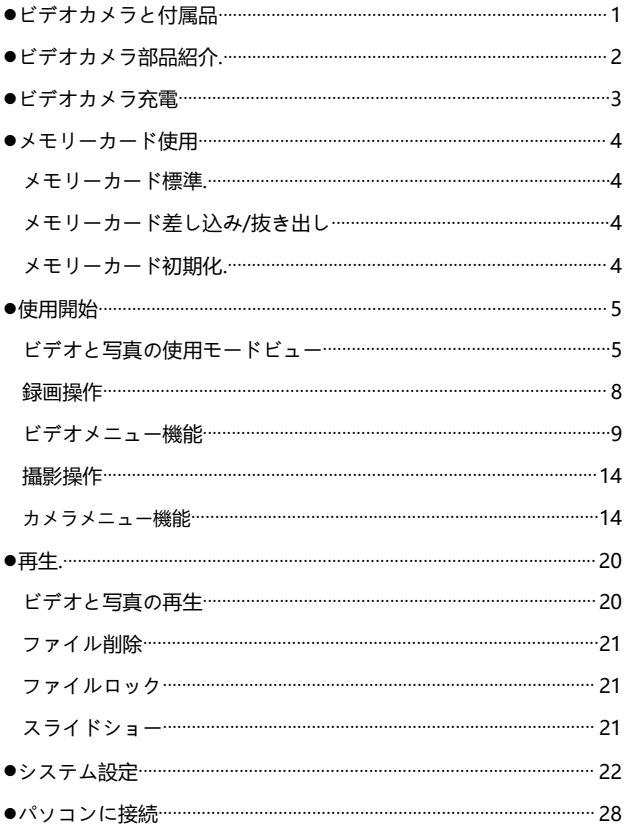

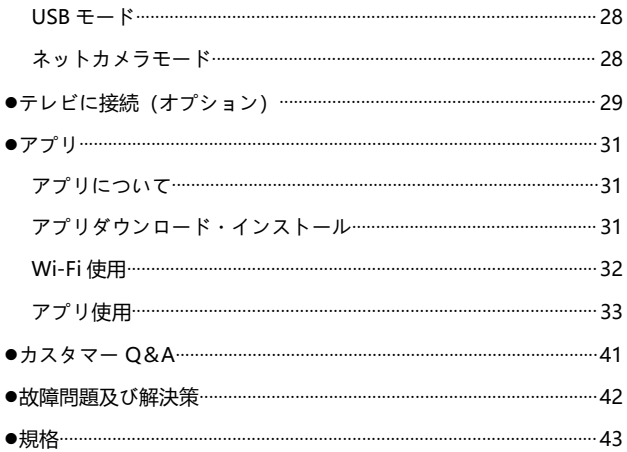

## **ビデオカメラと付属品**

本製品を使用する前に、まずは、下記の付属品を確認してください。

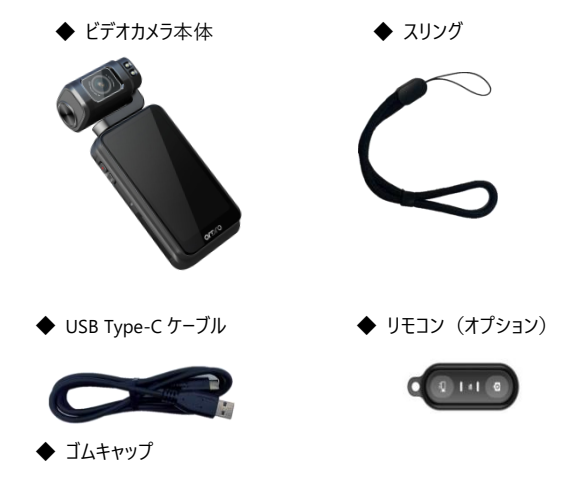

注意

- ●ビデオカメラやリモコンは防水ではありませんので、水などにぬらさないようにご 注意ください。
- ●ビデオカメラにはストレージが内蔵されていませんので、ご使用前にメモリーカード を差し込んでください。

## **ビデオカメラ部品紹介**

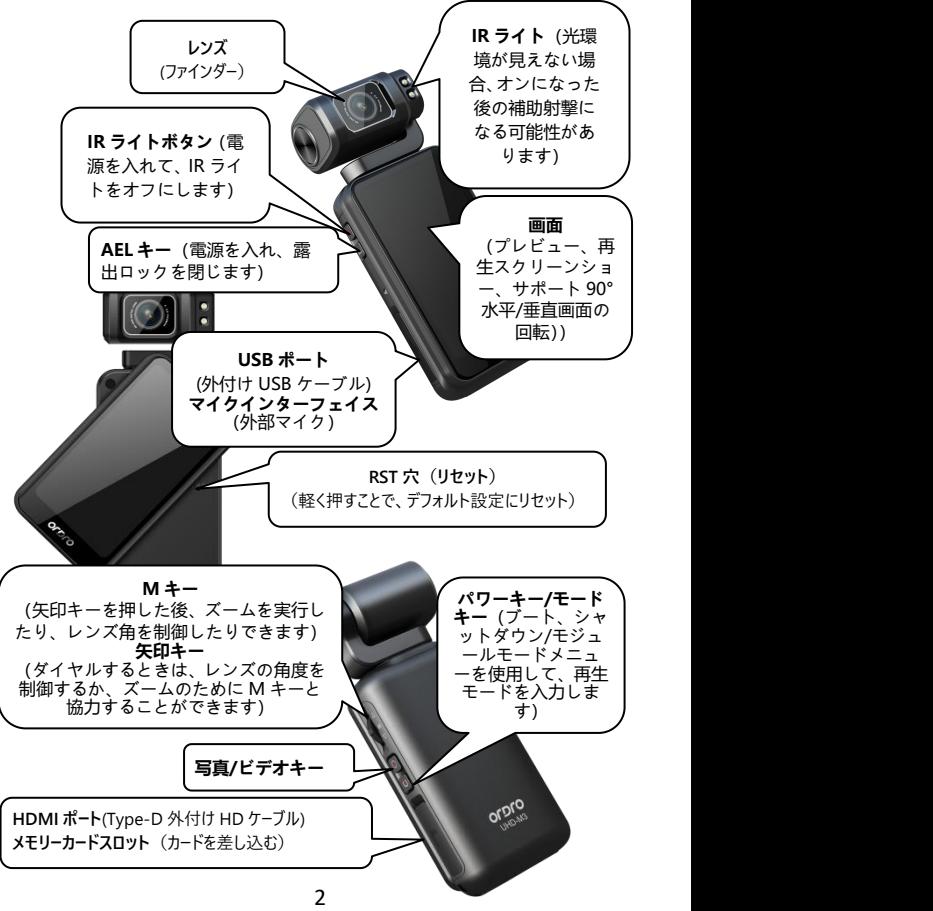

## **ビデオカメラ充電**

ビデオカメラのバッテリー残量が不足している場合は、画面上のバッテリアイコンに 「■ 」が表示され、自動的に電源を切ります。

- **●** 梱包箱から USB Type-C ケーブルと充電器ヘッド(オプション)を取り出しま す。
- **②** LISB ケーブルの一方を充電器ヘッド (オプション)またはパソコンに接続しま す。反対側をビデオカメラの底部にある USB ポートに差し込みます。
- ❸ 充電時に、赤ランプが常時に点灯します。充電完了後には、赤ランプが消 灯します。

注意

- ●付属部品以外の USB ケーブルを使用しないでください。故障や熱や火事や感 電などを引き起こす恐れがあります。
- ●パソコンに接続して充電する時に、パソコンが待機状態の場合、本機器は充 電し続けることを保証しません。
- ●長時間に充電しながら操作しないでください。
- ●充電時に、本製品を狭いまたは挟まれそうなところに置かないでください。オプ ションの収納バッグなどが挙げられます。
- ●赤ランプが点灯出来なく、充電できなくなった場合、下記の原因が考えられま す。
- ●USB ケーブルを正しく接続していません。改めて接続することをお薦めいたします。 ●本機器の電池の劣化や異常。

## **メモリーカード使用**

- **メモリーカード標準**
- **❶** Micro SDXC メモリーカードと Micro SDHC メモリカード対応
- **2** 対応容量:最大 256GB (U3)
- ❸ 書き込み速度は 90/s に達します

#### **● メモリーカード差し込み/抜き出し**

- ❶ 本機器が電源オフ状態であることを確認します。
- 差し込み:ビデオカメラ部品紹介の内容に基づいて、メモリーカードスロットを 開け、メモリーカードの方向を確認し、直っ直ぐにカードを差し込みます。「ぱ ちん」と聞こえたことはカードをきちんと差し込んだことを意味します。
- ❸ 抜き出し:メモリーカードの端を優しく押せば、カードが自動的に外に出ます。

#### **● メモリーカード初期化**

メモリカードを初めて挿入するときは、「システム」設定で「フォーマット」機能を見つ けてフォーマットしてください。

## 注意

- ●ビデオカメラの使用構造に合わせるように、初期化後に、メモリーカードのすべて のファイルが削除されます。
- ●ビデオカメラ初期化や作動時に、メモリーカードを抜き出さないでください。
- ●他デバイスに使ったことのあるメモリーカードを本ビデオカメラに使う場合、必ず本 機器で初期化をしてください、操作のフォーマットの詳細な手順につい ては、ページ 27 にアクセスしてください。
- ●U3 正規品メモリーカードを使用することをお薦めいたします。U3 以下の場合、 正常に使用することを保証しません。

● **ビデオと写真の使用モードビュー**

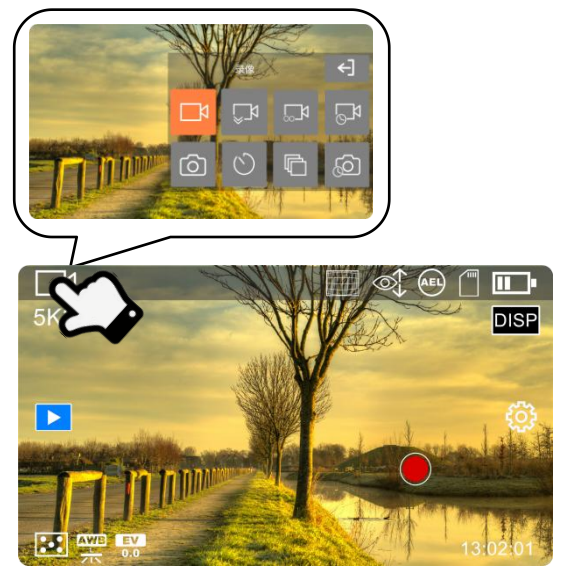

## ◆ **録画モード**

このモードでは、高解析度/きれいな形式で録画して保存することができます。

★プレビューモードで『**電源/モード** 』ボタンを短く押す、または画面左上の 「現在のモード」アイコンをタップすると、モード一覧をポップアップします。『 ■ **◆ 録画モード**<br>◆ 録画モード<br>このモードでは、高解析度/きれいな形式で録画して保存することができます。<br>★プレビューモードで『電源/モード ● 』ボタンを短く押す、または画面左上の<br>「現在のモード」アイコンをタップすると、モード一覧をポップアップします。『 ■ ■ 】<br>をタップして『**ビデオ**』モードを選択すると、自動的にプレビュー画面に戻ります。

#### **◆ スローモーション緑画モード**

このモードでは、任意の解像度とスローモーションの倍数で録画して保存することが できます。

★プレビューモードで『**電源/モード** 』ボタンを短く押す、または画面左上の 「現在のモード」アイコンをタップすると、モード一覧をポップアップします。『 ╹ 。\_【 】 をタップして『**スローモーションビデオ**』モードを選択すると、自動的にプレビ ュー画面に戻ります。

#### **◆ ループ緑画モード**

このモードでは、任意の一定時間内に自動的に動画をセグメントして保存できま す。また、メモリーカードがいっぱいになると、一番古いファイルを自動的に上書きし ます。この機能は監視用の撮影に多く使用されています。

★プレビューモードで『**電源/モード** 』ボタンを短く押す、または画面左上の 「現在のモード」アイコンをタップすると、モード一覧をポップアップします。『 │ 】 をタップして『**ループレコード**』モードを選択すると、自動的にプレビュー画面に 戻ります。

#### **◆ タイムラプス緑画モード**

このモードでは、数分、数時間、または 1 日の録画処理を短い時間に圧縮してビ デオファイルとして保存できます。この機能は、花が咲いているような変化の遅い シーンを撮影するのによく使用されています。

★プレビューモードで『電源/モード ● 』ボタンを短く押す、または画面左上の 「現在のモード」アイコンをタップすると、モード一覧をポップアップします。『 をタップして『**タイムラプスビデオ**』モードを選択すると、自動的にプレビュー 画面に戻ります。

## ◆ **撮影モード**

このモードでは、高解析度できれいな写真を撮影して保存できます。 ★プレビューモードで『電源/モード ● 』ボタンを短く押す、または画面左上の 「現在のモード」アイコンをタップすると、モード一覧をポップアップします。『

をタップして『**写真**』モードを選択すると、自動的にプレビュー画面に戻ります。

### **◆ タイマー撮影モード**

このモードでは、自撮りすることができます。

★プレビューモードで『電源/モード ● 』ボタンを短く押す、または画面左上の 「現在のモード」アイコンをタップすると、モード一覧をポップアップします。『( をタップして『**セルフタイマー**』モードを選択すると、自動的にプレビュー画面に 戻ります。

◆ **連写モード**

このモードでは、連続撮影することができます。

★プレビューモードで『電源/モード ● 』ボタンを短く押す、または画面左上の 「現在のモード」アイコンをタップすると、モード一覧をポップアップします。『 をタップして『**連続撮影**』モードを選択すると、自動的にプレビュー画面に戻りま す。<br>**◆** タイ**ムラプス撮影**モード

このモードでは、時間間隔のある自動連続撮影することができます。

このモードでは、連続撮影することができます。

★プレビューモードで『電源/モード ● 』ボタンを短く押す、または画面左上の 「現在のモード」アイコンをタップすると、モード一覧をポップアップします。『 んC をタップして『**タイムラプス写真**』モードを選択すると、自動的にプレビュー画面 に戻ります。

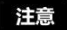

●左と右のスライド画面は、『写真』モードと『ビデオ』モードを切り替えることが できますが、他のモードを除外します。

#### ● **録画操作**

●メモリーカードを正しく差し込み、『電源/モード ● 』ボタンを短く押してビデ

オカメラをオンにすると、デフォルトで録画プレビュー画面に入ります。

■モード一覧画面で『録画』/『スローモーション録画』/『ループ録画』

/『タイムラプス録画』モードを選択します。

❸画面に表示された画像を参照して対象物を選択・調整し、カメラをしっかりと 持ち、『録画/撮影 ● 』ボタンを押して録画を開始します。

❹録画中に画面の右下に『●**00:00:01**』と表示されます。

6 「録画/撮影 ● 」ボタンを再度押すと、録画を停止します。

★録画中に『IR ■ 』ボタンを押して IR ライトをオンにすると、周囲光がない 場合の撮影を補助することができます。『AEL AEL 』ボタンを押すと現在の環 境での露出をロックすることができます。『M+方向 』ボタンを押すと、 レンズズームを行うことができます。画面上の『 DISP 』をタップすると画面表示 が切り替わります。『電源/モード ● 』ボタンを押すと、録画を一時停止しま す。

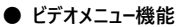

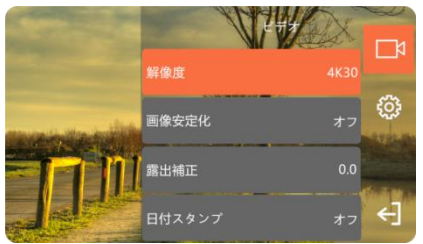

- ◆プレビューモードで画面の余白をタップしてから右の『☆☆』をタップすると、メニ ューリストを呼び出します。『← 』をタップして、メニューリストを終了します。
- **◆ 解像度**
- 『録画』モードを選択すると、メニューリストのポップアップウィンドウにこの機能が 表示されます。
- ●『503』をタップしてメニューリストを呼び出し、『解像度』機能を選択します。
- ❷ 表示されたリストから 5K30/4K60/4K30/2.7K30/1080P120/1080P60/ 1080P30/720P240/720P120/720P60/720P30 のいずれかを選択してく ださい。
- ●『←』『をタップして保存し、プレビュー画面に戻ります。

## **◆ 解像度と倍数**

- 『スローモーション録画 』モードを選択すると、メニューリストのポップアップウィンド ウにこの機能が表示されます。
- ●『 【○】』をタップしてメニューリストを呼び出し、『解像度と倍数』を選択し ます。
- **2 表示されたリストから 1080P 4X/720P 8X/720P 4X のいずれかを選択して** ください。
- 8 【← 】』をタップして保存し、プレビュー画面に戻ります。

### ◆ **動画の長さ**

『ループ録画』モードを選択すると、メニューリストのポップアップウィンドウにこの機 能が表示されます。選択したオプションによって、撮影した動画が自動的に分割 される時間の長さが決まります。

●『 503 』をタップしてメニューリストを呼び出し、『動画の長さ』を選択します。

- ❷ 表示されたリストから 1 分/5 分/10 分のいずれかを選択してください。
- 8 『← 』をタップして保存し、プレビュー画面に戻ります。

## ◆ **間隔**

- 『タイムラプス録画』モードを選択すると、メニューリストのポップアップウィンドウに この機能が表示されます。選択したオプションによって、撮影される各ビデオ フレームの間隔が決まります。
- ●『☆》』をタップしてメニューリストを呼び出し、『間隔』を選択します。
- **②** 表示されたリストから 1 秒/3 秒/5 秒/10 秒/30 秒/1 分のいずれかを選択 してください。
- 8 【← 】まタップして保存し、プレビュー画面に戻ります。

## ◆ **持続時間**

『タイムラプス録画』モードを選択すると、メニューリストのポップアップウィンドウに この機能が表示されます。選択したオプションによって、タイムラプス録画の持続 時間が決まります。

●『☆》』をタップしてメニューリストを呼び出し、『持続時間』を選択します。

- ❷ 表示されたリストから無制限/5 分/10 分/15 分/20 分/30 分/60 分のい ずれかを選択してください。
- 8 【← 】まタップして保存し、プレビュー画面に戻ります。

## **◆ 手振対策**

録画/ループ録画/タイムラプス録画モードを選択すると、メニューリストのポップアッ プウィンドウにこの機能が表示されます。この機能をオンにすると、手ぶれによる動 画のぼやけを効果的に軽減することができます。

- ●『 503 』をタップしてメニューリストを呼び出し、『手振対策』を選択します。 ❷ 表示されたリストから開ける/閉じるのいずれかを選択してください。
- ❸『←】』をタップして保存し、プレビュー画面に戻ります。

### ◆ **露出補正**

いずれかのモードを選択すると、メニューリストのポップアップウィンドウにこの機能が 表示されます。この機能をオンにすると、周りの明るさに応じて撮影した動画の明 るさを調整できます。EV 値が大きいほど撮影した動画は明るくなり、EV 値が小さ いほど撮影した動画は暗くなります。

- ●『 503 』をタップしてメニューリストを呼び出し、『露出補正』を選択します。
- 表示されたリストから-2.0~-1.0~0.0~+1.0~+2.0 のいずれかを選択し てください。
- ●『←』』をタップして保存し、プレビュー画面に戻ります。

### **◆ 時間透かし**

いずれかのモードを選択すると、メニューリストのポップアップウィンドウにこの機能が 表示されます。この機能をオンにすると、動画画面の左上に日時の透かしを追加 することができます。

- ●『 【2】』をタップしてメニューリストを呼び出し、『時間透かし』を選択します。
- ❷ 表示されたリストから開ける/閉じるのいずれかを選択してください。
- <sup>3</sup> ■ おりップして保存し、プレビュー画面に戻ります。

◆ **測光モード**

いずれかのモードを選択すると、メニューリストのポップアップウィンドウにこの機能が 表示されます。撮影時の状況に合わせて測光方式を選択することができます。

- ●『 【2】】をタップしてメニューリストを呼び出し、『測光モード』を選択します。
- ❷ 表示されたリストからセンター/マルチポイント/ポイントのいずれかを選 択してください。
- ●『← 』をタップして保存し、プレビュー画面に戻ります。

## **◆ ホワイトバランス**

いずれかのモードを選択すると、メニューリストのポップアップウィンドウにこの機能が 表示されます。異なる光源環境に応じて、録画した動画の色偏差を調整するこ とができます。

- ●『 【2】』をタップしてメニューリストを呼び出し、『ホワイトバランス』を選択し ます。
- ❷ 表示されたリストから自動/日光/曇り/白熱灯/蛍光(H)/蛍光(L)/色溫度の いずれかを選択してください。
- ❸『←]』をタップして保存し、プレビュー画面に戻ります。

## ◆ **WDR**

いずれかのモードを選択すると、メニューリストのポップアップウィンドウにこの機能が 表示されます。この機能をオンにすると、コントラスト(明暗差)が強い場所で 鮮明な画像を撮影することができます。

- **❶『 {2}** 』をタップしてメニューリストを呼び出し、『WDR』を選択します。
- 表示されたリストから開ける/閉じるのいずれかを選択してください。
- ❸『 』をタップして保存し、プレビュー画面に戻ります。

## ◆ **歪み補正(LDC)**

いずれかのモードを選択すると、メニューリストのポップアップウィンドウにこの機能が 表示されます。この機能をオンにすると、ビデオカメラのディフォルトの広角 140 度 で発生した樽型歪みを補正することができます。

- **❶『 502** 』をタップしてメニューリストを呼び出し、『LDC』を選択します。
- 表示されたリストから開ける/閉じるのいずれかを選択してください。
- ●『←』』をタップして保存し、プレビュー画面に戻ります。

## 注意

- ●ビデオ中に関数メニューを入力しないでください。
- ●メモリカードがいっぱいの場合、画面に「スペース不足』プロンプ トが表示され、ビデオは同時に自動的に終了します。 現時点では、 ビデオを継続したり写真を撮ったりするには、このメモリカードの 新しいメモリカードを交換するか、ファイルを削除する必要があり ます。 しゅうしゅう しゅうしゅう しゅうしょく
- ●設定の設定が高いほど、ファイルが大きくなり、ストレージスペー スが占有され、解像度が低くなるほど、ファイルが小さくなるほど、 占有されたストレージスペースが少なくなります。
- ●目に見える光または可視微小光の低照射環境にある場合、『露出補正』 関数は無効になります。
- ●水平/垂直画面を使用するときに記録されたビデオ解像度は異な ります。詳細については、参照してください 43 ページ『規格』。
- ●『スローモーション録画』と『タイムラプス録画』モードの録音を使用して も、録音プロセス中のビデオの停止はサポートされません。
- ●垂直画面がサポートされている場合、『手振対策』関数はサポートさ れていません。
- ●『手振対策』関数は、4K 60FPS/1080P 120FPS/720P 120FPS およ び 720P 240FP 解像度をサポートしていません。

#### ● **撮影操作**

- ●メモリーカードを正しく差し込み、バッテリーを入れ、『電源/モード ●』ボタン を短く押して電源を入れ、使用モードのプレビュー画面に入ります。
- ■モードリスト画面で『撮影』/『タイマー撮影』/「連写』/『タイムラプス撮影』 モードを選択します。
- ●画面に表示された画像を参照して撮影対象を選択・調整し、カメラをしっかり 持ち、『録画/撮影 ●』ボタンを押して写真を撮ります。

★録画中に『IR 』ボタンを押して IR ライトをオンにすると、周囲光がない場 合の撮影を補助することができます。『AEL AIL』ボタンを押すと現在の環境 での露出をロックすることができます。『M+方向ボタン <II >II> ま押すと、 レンズズームを行うことができます。画面上の『 DISP 』をタップすると画面表示 が切り替わります。

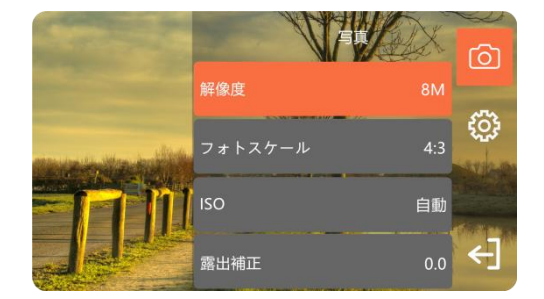

#### **● カメラメニュー機能**

◆プレビューモードで画面の余白をタップしてから右の『☆☆』をタップすると、メニ ューリストを呼び出します。『← 』をタップしてメニューリストを終了します。

**◆ 解像度** 

- いずれかのモードを選択すると、メニューリストのポップアップウィンドウにこの機能が 表示されます。
- ●『☆☆』をタップしてメニューリストを呼び出し、『解像度』を選択します。
- **②表示されたリストから 36M/30M/20M/14M/10M/8M/5M/3M/2M のいず**

れかを選択してください。

●『←』をタップして保存し、プレビュー画面に戻ります。

#### **◆ タイマー撮影**

- 『タイマー撮影』モードを選択すると、メニューリストのポップアップウィンドウにこの 機能が表示されます。自撮りの待ち時間を設定することができます。
- ●『☆☆』をタップしてメニューリストを呼び出し、『タイマー撮影』を選択します。 ■表示されたリストから2秒/5秒/10秒のいずれかを選択してください。
- ●『←』をタップして保存し、プレビュー画面に戻ります。

#### ◆ **連写**

- 『連写』モードを選択すると、メニューリストのポップアップウィンドウにこの機能が 表示されます。連続撮影時の枚数を設定することができます。
- ●『☆☆』をタップしてメニューリストを呼び出し、『連写』を選択します。 ■表示されたリストから 3枚/5枚/10枚のいずれかを選択してください。
- 8 【←】おタップして保存し、プレビュー画面に戻ります。

#### ◆ **間隔**

『タイムラプス』モードを選択すると、メニューリストのポップアップウィンドウにこの機 能が表示されます。自動連写時の各写真の間隔を設定することができます。 ●『☆☆』をタップしてメニューリストを呼び出し、『間隔』を選択します。 ❷表示されたリストから 3 秒/5 秒/10 秒/1 分のいずれかを選択してください。 8 【←】】をタップして保存し、プレビュー画面に戻ります。

## ◆ **持続時間**

「タイムラプス」モードを選択すると、メニューリストのポップアップウィンドウにこの機 能が表示されます。自働連写の継続時間を設定することができます。

- ●『 【○】』をタップしてメニューリストを呼び出し、『持続時間』を選択します。
- ❷ 表示されたリストから無制限/5 分/10 分/15 分/20 分/30 分/60 分のい ずれかを選択してください。
- ❸『←】』をタップして保存し、プレビュー画面に戻ります。

◆ **フォトスケール**

- いずれかのモードを選択すると、メニューリストのポップアップウィンドウにこの機能が 表示されます。写真を撮る写真の割合を設定できます。
- ●『☆☆』をタップしてメニューリストを呼び出し、『フォトスケール』を選択 します。
- ❷ 表示されたリストから 4:3/16:9 のいずれかを選択してください。
- ❸『← 』をタップして保存し、プレビュー画面に戻ります。
- **◆ 感度(ISO)**

いずれかのモードを選択すると、メニューリストのポップアップウィンドウにこの機能が 表示されます。写真の感度を設定することができます。「オート」の使用をお勧めし ます。

- **❶『 {②}** 』をタップしてメニューリストを呼び出し、『ISO』を選択します。
- **2** 表示されたリストから AUTO/100/200/400/800/1600/3200 のいずれかを 選択してください。
- <sup>3</sup> ■ おりップして保存し、プレビュー画面に戻ります。

### **◆ 露出補正**

いずれかのモードを選択すると、メニューリストのポップアップウィンドウにこの機能が 表示されます。この機能をオンにすると、周りの明るさに応じて撮影した写直の明 るさを調整できます。EV 値が大きいほど撮影した写真は明るくなり、EV 値が小さ いほど撮影した写直は暗くなります。

●『 503 』をタップしてメニューリストを呼び出し、『露出補正』を選択します。

- 表示されたリストから-2.0~-1.0~0.0~+1.0~+2.0 のいずれかを選択し てください。
- 8 【←】』をタップして保存し、プレビュー画面に戻ります。

### ◆ **画質**

いずれかのモードを選択すると、メニューリストのポップアップウィンドウにこの機能が 表示されます。写真の画質を設定でき、画質が高いほどクリアになります。

- ●『☆☆ 』をタップしてメニューリストを呼び出し、『画質』を選択します。
- ❷ 表示されたリストから高/中/低のいずれかを選択してください。
- ❸『← 』をタップして保存し、プレビュー画面に戻ります。

#### **◆ 時間透かし**

いずれかのモードを選択すると、メニューリストのポップアップウィンドウにこの機能が 表示されます。この機能をオンにすると、動画画面の左上に日時の透かしを追加 することができます。

- ●『 【○】』をタップしてメニューリストを呼び出し、『時間透かし』を選択します。
- 表示されたリストから開ける/閉じるのいずれかを選択してください。
- 8 【← 】まタップして保存し、プレビュー画面に戻ります。

#### **◆ 長時間露光**

『撮影』」/『タイマー撮影』モードを選択すると、メニューリストのポップアップウィ ンドウにこの機能が表示されます。これは特殊効果の撮影方法であり、暗い景 色をより鮮明に撮影したり、滝や都市道路の夜景などのシーンを幻想的な効果 のある写真にしたりすることができます。

- ●『☆☆♪』をタップしてメニューリストを呼び出し、『長時間露光』を選択しま す。
- ❷ 表示されたリストから 1 秒/2 秒/3 秒/4 秒/5 秒/6 秒/7 秒のいずれかを選 択してください。
- ●『← 』をタップして保存し、プレビュー画面に戻ります。

◆ **測光モード**

いずれかのモードを選択すると、メニューリストのポップアップウィンドウにこの機能が 表示されます。撮影時の状況に合わせて測光方式を選択することができます。

- ●『☆☆』をタップしてメニューリストを呼び出し、『測光モード』を選択します。
- ❷ 表示されたリストからセンター/マルチポイント/ポイントのいずれかを選 択してください。
- ●『←』』をタップして保存し、プレビュー画面に戻ります。

### **◆ ホワイトバランス**

いずれかのモードを選択すると、メニューリストのポップアップウィンドウにこの機能が 表示されます。異なる光源環境に応じて、録画した動画の色偏差を調整するこ とができます。

- ●『 第2】』をタップしてメニューリストを呼び出し、『ホワイトバランス』を選択し ます。
- **2** 表示されたリストから自動/日光/曇り/白熱灯/蛍光(H)/蛍光(L)/色溫度の いずれかを選択してください。
- ❸『← 』をタップして保存し、プレビュー画面に戻ります。

#### ◆ **WDR**

いずれかのモードを選択すると、メニューリストのポップアップウィンドウにこの機能が 表示されます。この機能をオンにすると、コントラスト(明暗差)が強い場所で 鮮明な画像を撮影することができます。

**❶『 503** 』をタップしてメニューリストを呼び出し、『WDR』を選択します。 ■ 表示されたリストから開ける/閉じるのいずれかを選択してください。

8 【←】』をタップして保存し、プレビュー画面に戻ります。

## ◆ **歪み補正(LDC)**

いずれかのモードを選択すると、メニューリストのポップアップウィンドウにこの機能が 表示されます。この機能をオンにすると、ビデオカメラのディフォルトの広角 140 度 で発生した樽型歪みを補正することができます。

- **❶『 302** 』をタップしてメニューリストを呼び出し、『LDC』を選択します。
- 表示されたリストから開ける/閉じるのいずれかを選択してください。
- ●『←』』をタップして保存し、プレビュー画面に戻ります。

注意

- ●メモリーカードがいっぱいになると、画面に『カードがいっぱいになりました』という メッセージが表示されます。この場合は、新しいメモリーカードに交換する、また はメモリーカード内のファイルを削除してください。
- ●設定した解像度が高いほど撮影したファイルのサイズが大きくなり、必要な保 存容量が多くなります。解像度が低いほど、ファイルのサイズが小さくなり、必 要な保存容量が少なくなります。
- ●『タイムラプス』機能の『持続時間」が『無制限』に設定されている場合は、 撮影を停止するには撮影開始後にもう一度『録画/撮影』ボタンを押す必 要があります。そうでない場合は、メモリーカードがいっぱいになるまで撮影し続 けます。
- ●可視光がない場合や可視光が非常に弱い場合は、露出補正機能が機能し なくなります
- ●『手振防止』機能と「歪み補正」機能は併用できません。
- ●さまざまな写直や水平/垂直画面で撮影されたピクセルも異なりま す。より詳細なパラメーターについては、43 ページの『規格』を 参照してください。

## **再生**

● **ビデオと写真の再生**

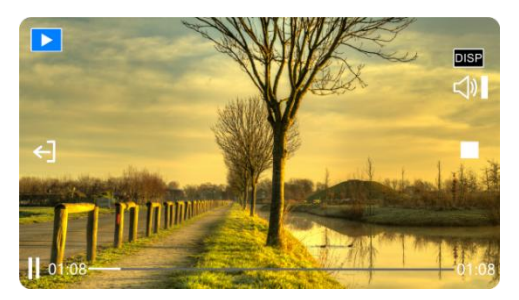

●動画や写真を撮影してから、プレビュー画面の直ん中をタップすると、画面左

に『 』をポップアップします。

- 2 『 ▶ 』をファイルのプレビューを表示して、画面を左または右にスワイプして 前のファイルまたは次のファイルに切り替えます。『DISP』をタップすると、フル スクリーンプレビューを切り替えたり、プレビューファイルの詳細を表示したりするこ とができます。
- ❸動画ファイルをプレビューする場合は、左下の『 』をタップすると、再生を 開始します。『方向 』ボタンを押すと、音量を調整します。『 』 をタップすると、再生を一時停止します。画面の余白をタップしてから『■』 をタップすると、再生を停止します。『←】』をタップして再生を終了します。

**◆ ファイル削除**

- ❶ファイルプレビュー画面で画面の余白をタップして、画面右側にポップアップされ た『 【 2】』をタップすると、機能リストが表示されます。
- ●『ファイル削除1機能をタップして、『個別』または『すべて』のいずれかを選 択して『はい』をタップすると、ファイルを削除します。

**◆ ファイルロック**

- ❶ファイルプレビュー画面で画面の余白をタップして、画面右側にポップアップされ た『 【2】】をタップすると、機能リストが表示されます。
- ❷『ファイルロック』機能をタップして、『このファイルをロックする』または『すべ てをロックする』のいずれかを選択してから『はい』をタップすると、ファイルをロ ックします。
- ❸ファイルをロックした後に『このファイルをロックしない』または『すべてのファイル をロックしない』を選択してから『はい』をタップすると、ファイルのロックを解除 します。

## ◆ **スライドショー**

この機能では、撮影した写真や動画ファイルを順番に閲覧したり再生したりする ことができます。

- ●ファイルプレビュー画面で画面の余白をタップして、画面右側にポップアップされ た『 【2】』をタップすると、機能リストが表示されます。
- ●『スライドショー』をタップして、『2 秒』または『5 秒』のいずれかの間隔を 選択すると、再生を開始します。

注意

- ●削除操作はロックアップファイルを削除できません。
- ●ファイルを削除した後、ファイルを復元できません。注意深く処理してください。
- ●スライドフィルム機能は、 再生時の写真のみをサポートします。

## **システム設定**

この関数は、カメラのシステムパラメーターを設定し、カメラの言語、キーサウンド、 光源の周波数などを設定して変更を設定できます。

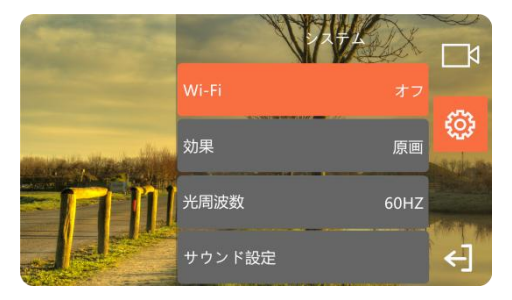

## ◆効果

この機能では、好みに応じて撮影/録画時に様々な特殊効果を設定することが できます。

- ●ファイルプレビュー画面で画面の余白をタップして、画面右側にポップアップされ た『  $\overleftrightarrow{50}$ 』をタップすると、機能リストが表示されます。再度リストの中の 『 225 』をタップしてシステム設定に入ります。
- ■『効果」機能をタップして、『オリジナル』/『白黒』/『ナチュラル』/『ネガ』 /「ウォームカラー』または「ハイコントラスト』のいずれかを選択します。
- 8 『 ← 』をタップして保存し、プレビュー画面に戻ります。

#### **◆ ひかり周波数**

この機能では、光源の周波数に合わせて設定して画面のちらつきを避けることが できます。通常では、中国と日本では 50Hz、米国では 60Hz となっています。 ❶ファイルプレビュー画面で画面の余白をタップして、画面右側にポップアップされ

- た『  $\ddot{\Omega}$ 』をタップすると、機能リストが表示されます。再度リストの中の 「【こと】」をタップしてシステム設定に入ります。
- **❷『ひかり周波数』機能をタップして、『50HZ』/『60HZ』のいずれかを選択** します。
- ❸『←】』をタップして保存し、プレビュー画面に戻ります。

## **◆ サウンド設定**

この機能では、シャッター、電源オン、ボタンなどの操作音のオン/オフ、音の大きさ を設定することができます。

- ❶ファイルプレビュー画面で画面の余白をタップして、画面右側にポップアップされ
	- た『  $\ddot{\bullet}$ 2 』をタップすると、機能リストが表示されます。再度リストの中の 「 そうップしてシステム設定に入ります。
- ■任意の一つの選択に「サウンド設定 |関数をクリックします。 「または「ハイ」ま たは「ハイ」または「ハイ」または「ハイ」設定を選択します。
- ❸『←]』をタップして保存し、プレビュー画面に戻ります。

## **◆ マイク**

本機能では、録画時のマイクの録音感度を調整できます。

- ❶ファイルプレビュー画面で画面の余白をタップして、画面右側にポップアップされ た『 【2】】をタップすると、機能リストが表示されます。再度リストの中の
	- 『 【○】』をタップしてシステム設定に入ります。
- ●『マイク』機能をタップして、『高』/『中』/『低』のいずれかを選択します。
- 8 『 ← 】』をタップして保存し、プレビュー画面に戻ります。

#### **◆ 日時設定**

この機能では、システムの日時を設定することができます。

- ❶ファイルプレビュー画面で画面の余白をタップして、画面右側にポップアップされ た『 いっ」 をタップすると、機能リストが表示されます。再度リストの中の 『 うつ 』をタップしてシステム設定に入ります。
- ●『日付と時刻の設定』をタップして年/月/日/時/分を設定します。『▲
	- と『▼』をタップすることで数値を加減します。
- ●『← 』をタップして保存し、プレビュー画面に戻ります。

#### ◆ **画面の明るさ**

この機能では、ビデオカメラのディスプレイの明るさを調整することができます。低輝 度で効果的に電力を節約でき、逆に高輝度では電力を速く消費します。

- ❶ファイルプレビュー画面で画面の余白をタップして、画面右側にポップアップされ
	- た『 【2】』をタップすると、機能リストが表示されます。再度リストの中の 『 【○】』をタップしてシステム設定に入ります。
- ●『画面の明るさ』機能をタップして、『高』/『中』/『低』のいずれかを選 択します。
- ❸『←]』をタップして保存し、プレビュー画面に戻ります。

#### ◆ **スクリーンプロテクター**

この関数を使用すると、カメラは一定の期間後に呼吸画面を実行して 電源を節約できます。

- ●ファイルプレビュー画面で画面の余白をタップして、画面右側にポップアップされ た『 くり】』をタップすると、機能リストが表示されます。再度リストの中の 『 【2】】をタップしてシステム設定に入ります。
- ❷『スクリーンプロテクター』機能をタップして、『オフ』/『1 分』/『2 分』/『3 分』のいずれかを選択します。
- 8 『 ← 』をタップして保存し、プレビュー画面に戻ります。

### **◆ 白動シャットダウン**

この機能では、一定時間内にカメラが使用されていない場合、自動的にシャット ダウンして電力を節約することを設定できます。

- ●ファイルプレビュー画面で画面の余白をタップして、画面右側にポップアップされ
	- た『  $\ddot{\Omega}$ 』をタップすると、機能リストが表示されます。再度リストの中の 『 503 』をタップしてシステム設定に入ります。
- ■『自動シャットダウン』機能をタップして、『オフ』/『5分』/『10分』の いずれかを選択します。
- ●『←』をタップして保存し、プレビュー画面に戻ります。

#### ◆ **電源オン時のレンズ角度**

この機能では、ビデオカメラの電源を入れたときにデフォルトのレンズ角度を設定で きます。0°はレンズを内側に、180°はレンズを外側に向いていることを意味してい ます。

- ❶ファイルプレビュー画面で画面の余白をタップして、画面右側にポップアップされ
	- た『 【2】』をタップすると、機能リストが表示されます。再度リストの中の 『 【○】』をタップしてシステム設定に入ります。
- ❷『電源オン時のレンズ角度』機能をタップして、『0°』/『180°』のいずれか を選択します。
- 8 『←】』をタップして保存し、プレビュー画面に戻ります。

## **◆ スクリーン撮影キー**

この関数を使用して、画面のビデオキーまたはカメラキーを切り替えます。

- ❶ファイルプレビュー画面で画面の余白をタップして、画面右側にポップアップされ た『 【2】』をタップすると、機能リストが表示されます。再度リストの中の 『 【2】】 をタップしてシステム設定に入ります。
- ●『スクリーン撮影キー』機能をタップして、『オフ』/『オン』のいずれかを 選択します。
- ❸『←】』をタップして保存し、プレビュー画面に戻ります。

**◆ 緑面レンズコントロール** 

本機能では、録画中にビデオカメラのレンズ角度を自由に調節することができま す。<br>●ファイルプレビュー画面で画面の余白をタップして、画面右側にポップアップされ

- - た『  $\{ \tilde{\textbf{Q}} \}$  』をタップすると、機能リストが表示されます。再度リストの中の 『 503 』をタップしてシステム設定に入ります。
- ●『録画レンズコントロール』機能をタップして、『オフ』/『オン』のいずれか を選択します。
- ●『←』をタップして保存し、プレビュー画面に戻ります。

## ◆ **言語**

本機能では、ビデオカメラのシステムの言語を設定できます。

- ❶ファイルプレビュー画面で画面の余白をタップして、画面右側にポップアップされ た『 キロントリオると、機能リストが表示されます。再度リストの中の 『 【3】】をタップしてシステム設定に入ります。
- **❷『言語』機能をタップして、『English』/『简体中文』/『繁体中文』/** 『日本語』/『韓国語』/『フランス語』/『ドイツ語』/『イタリ ア語』/『スペイン語』/『ポルトガル語』/『ロシア語』/『ポー ランド』または『ベトナム』のいずれかを選択します。
- 8 『←】』をタップして保存し、プレビュー画面に戻ります。

◆ **フォーマット**

この機能では、ビデオカメラのメモリーカードをフォーマットすることができます。フォー マット後にメモリーカード内のすべてのデーターが削除され、復元できなくなりますの で、慎重にご使用ください。

- ●ファイルプレビュー画面で画面の余白をタップして、画面右側にポップアップされ た『 キロ 』をタップすると、機能リストが表示されます。再度リストの中の 『 503 』をタップしてシステム設定に入ります。
- ●『フォーマット』機能をタップして、『オフ』/『オン』のいずれかを選択しま す。
- ❸『←]』をタップして保存し、プレビュー画面に戻ります。

#### **◆ 工場出荷値に戻す**

この機能では、ビデオカメラのすべての設定をデフォルト設定に戻すことができます。 この機能を使用すると、コーザーが誤った設定でビデオカメラが正常に動作しなく なった場合に、工場出荷時のデフォルト設定に戻すことができます。

- ●ファイルプレビュー画面で画面の余白をタップして、画面右側にポップアップされ た『  $\{ \overrightarrow{O} \}$  』をタップすると、機能リストが表示されます。再度リストの中の 『 503 』をタップしてシステム設定に入ります。
- ●『工場出荷値に戻す』機能をタップして、『オフ』/『オン』のいずれかを 選択します。
- ●『←』『をタップして保存し、プレビュー画面に戻ります。

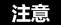

●『録画レンズコントロール』を使用する場合、レンズは半分に回転できます。

## **パソコンに接続**

付属の USB ケーブルを使ってパソコンに接続します。ビデオカメラに充電することだ けではなく、モバイルハードディスクとネットカメラとしても使用することができます。

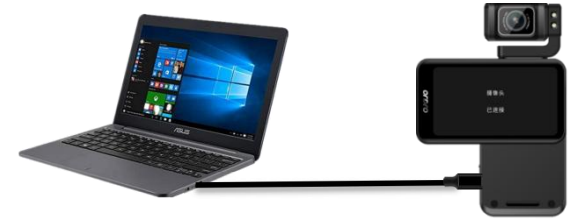

- **● リムーバブルディスクモード**
- ●メモリーカードを正しく差し込み、『電源/モード 』ボタンを短く押すと、ビ デオカメラの電源を入れ、スタンバイ状態に入ります。
- **❷同梱のUSBケーブルを使ってビデオカメラとパソコンを接続すると、ビデオカメラか** ら機能リストが表示されます。『リムーバブルディスク』をタップすると、「リムーバ ブルディスクが接続済み」と表示されます。
- ❸パソコンの『マイコンピュータ』から『リムーバブルディスク』を見つければ使用可 能になります。

● **カメラモード**

- ●メモリーカードを正しく差し込み、『電源/モード ●』ボタンを短く押すと、ビデ オカメラの電源を入れ、スタンバイ状態に入ります。
- **❷同梱のUSBケーブルを使ってビデオカメラとパソコンを接続すると、ビデオカメラか** ら機能リストが表示されます。『カメラ』をタップすると、『カメラが接続済み』 と表示されます。
- ❸パソコンに内臓されている『カメラ』ソフトを開くと、レンズの画面が表示されま す。

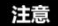

- ●デスクトップパソコンに接続する時に、できるだけパソコンメインフレームのリアポー トに差し込みます。フロントポートの場合、給電不足の恐れがあります。
- ●パソコンに接続する時に、できるだけパソコンのアンチウイルスソフトを終了してく ださい。本機器のドライバーを除去する恐れがあります。
- ●本機能はWindows 10/8.1/8/7/VISTA/XPシステムと Macシステムに対応し ます。

## **テレビに接続(オプション)**

- オプションの HDMI ケーブルを使ってテレビ/ディスプレイに接続します。その場合、 テレビがビデオカメラのプレビュースクリーンになります。
- ❶ビデオカメラの電源ボタンを長く押し、電源オンにします。待機状態に入り ます。
- **②オプションの HDMI ハイ定義ラインを使用して、カメラとテレビ/ディスプレイを順** 番に接続し、テレビ/ディスプレイチャネルを HDMI インターフェイスに挿入するチ ャンネルに調整します。テレビ/ディスプレイはカメラプレビュー画面に表示され、カ メラの画面が閉じられます。
- ●『電源/モード ●』を押してモードメニューを組み合わせて、『方向キ - <III ≥III> 」と「ビデオ/カメラキー ● 』を介して選択したモードを確認しま す。
- ●『M キー+方向キー<■ >■> 』をロングプレスして、関数メニューを組み合わ せてから選択します, ショートプレス『電源/モード ●』を押してモー ドオプションを上下に選択する,『M キー 』を押して選 択関数を確認します,『ビデオ/カメラキー ●を押して、関数メニュ ーを直接終了します。

注意

- ●テレビ/ディスプレイのプレビュー画面の比率は写真や動画撮影の解像度比例 の変化によって変わります。
- ●パッケージリストには HDMI ケーブルが入っておりません。別途購入してください。 または自分で事前に用意してください。本ケーブルの最低標準は V1.4 バージョ ンです。この標準に満足しない HDMI ケーブルは正常に使用することを保証し ません。
- ●接続時に、HDMI ケーブルのプラグ方向と形状をご注意ください。また、真っ直 ぐに差し込んでください。無理矢理に接続する場合は損傷する恐れがあります。

## **アプリ**

● **アプリについて**

Android/IOS 機種は、各自のアプリストアを開き、『OD Cam』を捜索し、ダウ ントードしてインストールすればよいです。アプリを使って下記の操作をすることがで きます。

- ❶ ビデオカメラの写真や動画をプレビューできますし、スマホにダウンロードすること もできます。
- ❷ リモコンの代わりに、スマホを使って写真や動画を撮影することができます。

❸ ダウンロードした写真や動画を編輯して、SNS プラットフォームに投稿すること ができます。

## ●**アプリダウンロード・インストール**

専用アプリ「OD Cam」のインストール方法は下記のようです。

- **Android 機種は Google Play を開き、『OD Cam』を捜索し、ダウンロード** してインストールすれば良いです。
- **❷ IOS 機種はアプリストアを開き、『OD Cam』を捜索し、ダウンロードしてイン** ストールすればよいです。
- ❸ Wechat やブラウザを使って、下記の QR コードをスキャンして、アプリをダウンロ ードすることもできます。

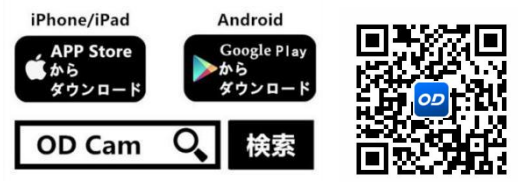

注意

●Android 機種がアプリをインストールする時に、スマホに「このアプリに使用権限 を許可しますか」とのプロンプトが出てきます。その場合、すべて「YES」を選択し てください。

◆ **Wi-Fi 使用**

- ❶ファイルプレビューインターフェイスの画面空白をクリックして、 画面の右側にポップした『 503 』をクリックします。ポップアッ プ機能リスト、リスト内の『 【2】』をクリックして、システム設 定リストにもう一度入力します。
- **2 『Wi-Fi 』関数をクリックして、『開く 』を選択します。**
- ❸ Wi-Fi を入力して、接続インターフェイスを待ちます。
- **4 携帯電話設定を入力し、Wi-Fi 関数を開きます。**

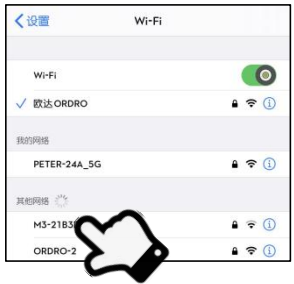

**❺**ビデオカメラの Wi-Fi 名称(デフォルト設定: M3- xxxxxx)を選択します。

- **◎**ビデオカメラの Wi-Fi パスワード (デフォルト設定: 12345678) を入力します。 接続完了です。
- ➐インストールしたアプリ「OD Cam」を開き、「デバイス接続」をタップし、アプリの ホームページに入ります。

注意

- ●Wi-Fi 関数が1分以上待っているときに自動的に終了します。
- ●スマホの機種違いにより、アプリのホームページに入る速さも異なることがありま す。遅かったり、デバイス接続失敗したりした場合、改めて試してみてください。 ●Wi-Fi 接続できない場合:
- ❶ 本機器を再起動して、接続方法に基づいて改めて試してください。
- ❷ Wi-Fi パスワードを正しく入力したかを確認してください。ビデオカメラの Wi-Fi 機能のデフォルトパスワードは 12345678 です。

### ● **アプリ使用**

#### ◆ **ホームページ**

ホームページにあるアイコン及び機能は下記内容にご参照ください。

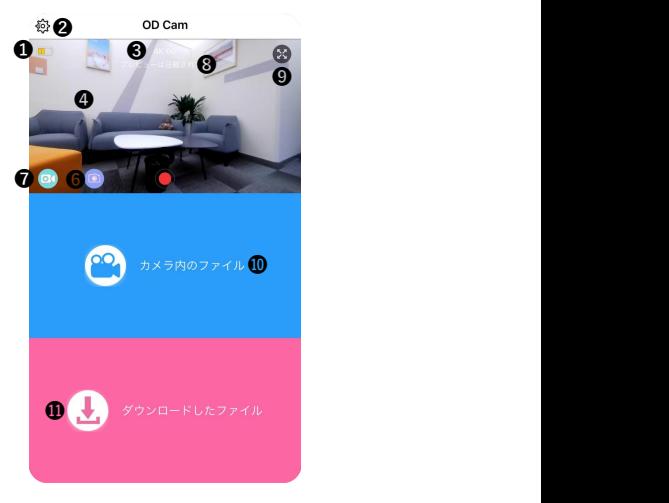

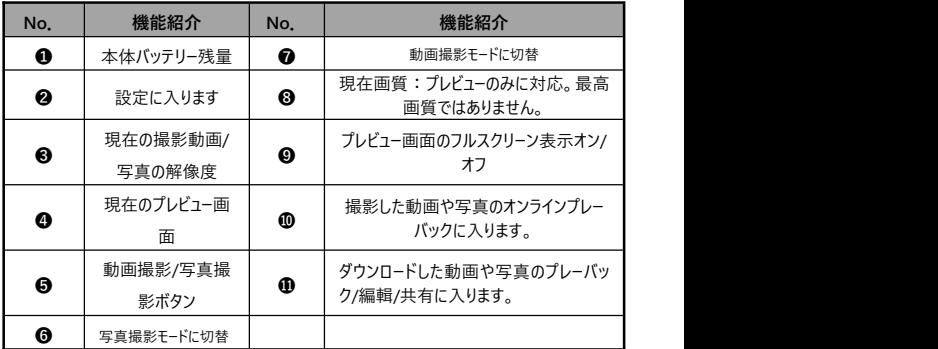

注意

●iOS 機種と Android 機種のアプリ表示画面は OS により若干異なることがあ ります。

## ◆ **アプリの関連設定**

設定のところの名称及び機能について、下記内容をご確認ください。

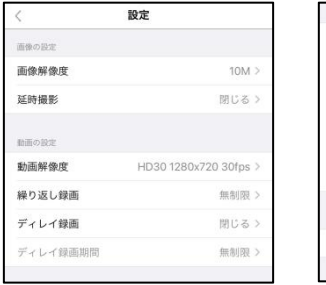

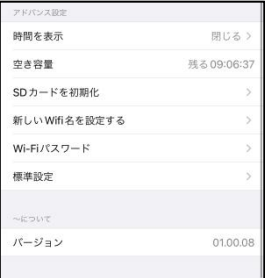

【IOS 機種の表示画面 例】

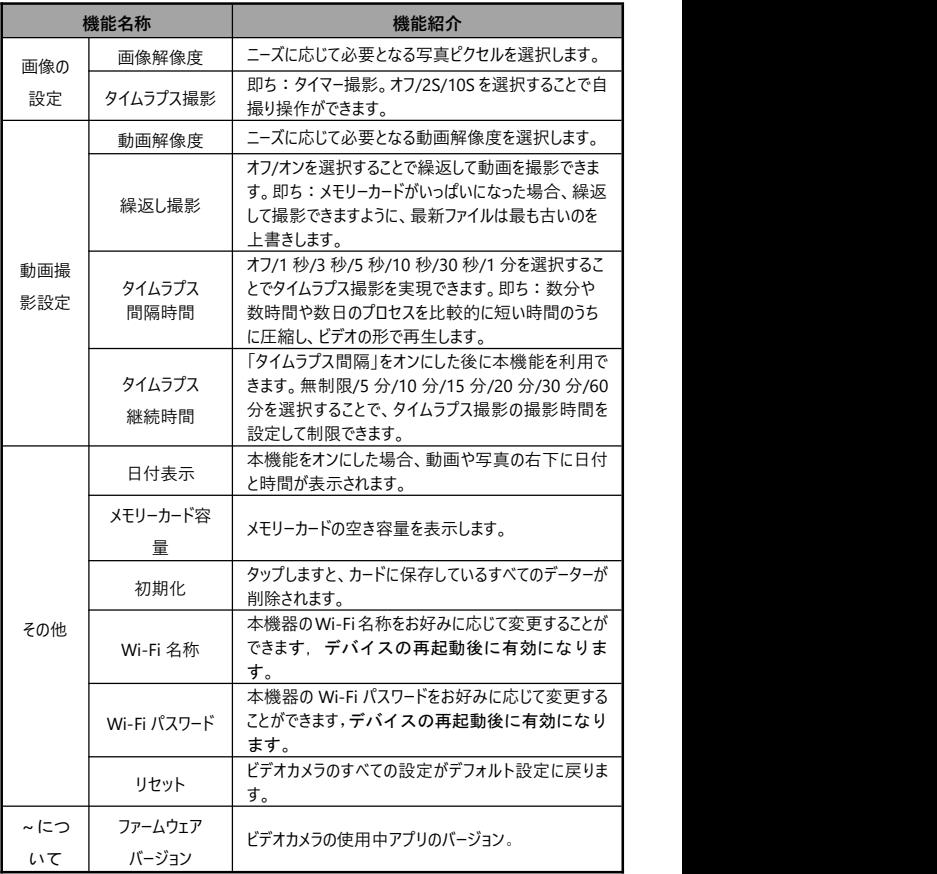

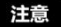

- ●動画撮影中にはアプリがこの設定画面に入れません。
- ●iOS 機種と Android 機種のアプリ設定の表示画面は OS により若干異なる ことがあります。
- ●初期化機能を実行した場合、メモリーカードのすべてのデーターが削除されす。 この操作を中止したりキャンセルしたりすることができません。
- ●ビデオカメラの Wi-Fi デフォルトパスワードは「12345678」です。

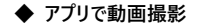

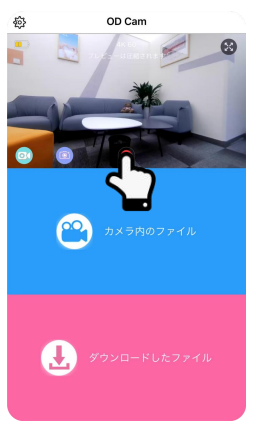

- 左下の <sup>◎ をタップし、動画撮影モードに切り替えます。また、設定ページで必</sup> 要となる機能を設定します。
- ❷ プレビュー画面の中下側の 動画撮影ボタンを押します。ボタンは ♪から へ変わります。画面の上側に **REC** 撮影時間の表示が出てきます。

❸ また、プレビュー画面の中下側の 動画撮影ボタンを押します。ボタンは  $(\blacksquare)_{\uparrow\uparrow\lambda}$   $\bigcirc$   $\wedge$   $\overline{\otimes}$   $\uparrow$   $\uparrow$   $\uparrow$ 

注意

- ●動画撮影前に、ビデオカメラにメモリーカードを差し込んでいるかを確認してくだ さい。
- ●アプリで動画撮影時に、他の機能を操作することができません。
- ◆ **アプリで写真撮影**

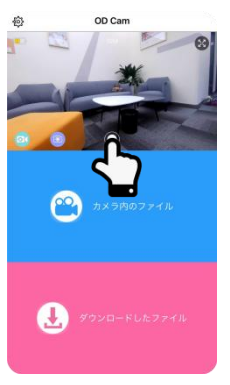

- 左下の をタップし、写真撮影モードに切り替えます。また、設定ページで必 要となる機能を設定します。
- $\bigcirc$  プレドュー画面の中下側の $\bigcirc$ 写真撮影ボタンを押します。写真撮影が終わ

ります。

注意

●写真撮影前に、ビデオカメラにメモリーカードを差し込んでいるかを確認してくだ さい。

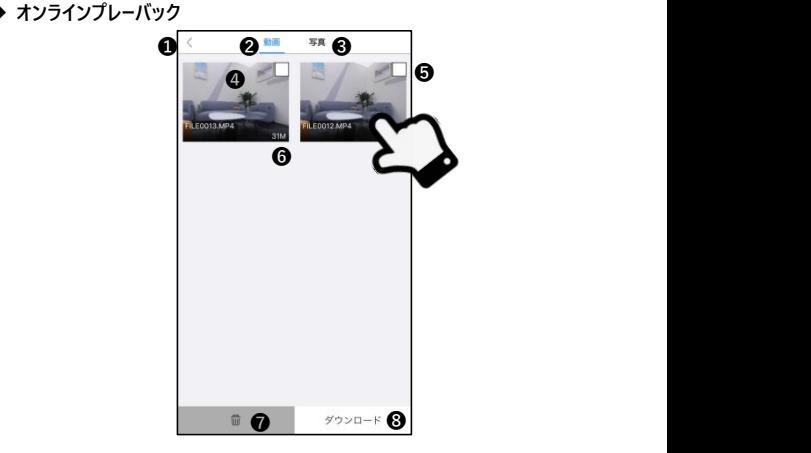

【マイ デバイス画面 例】

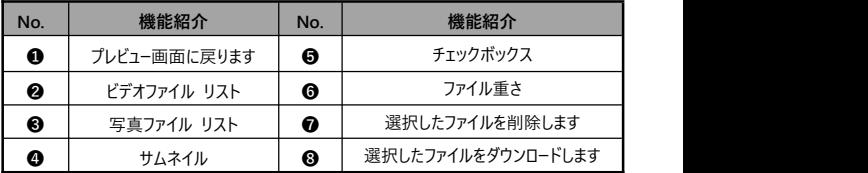

- ホームページの「マイ デバイス」をタップし、撮影したもののオンライン プレーバッ ク に入ります。
- ■「動画」や「写真」を選択して、「サムネイル」をタップすれば、 プレーバックに入れます。
- 「チェックボックス」にチェックを入れることで、ファイルを一個や複数個を選択し ます。また、直接に削除したり、ダウンロードして編輯したりすることもできます。

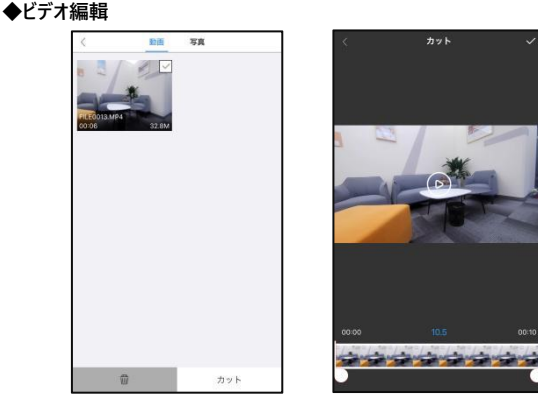

【ビデオ編輯画面 例】

- ❶ ホームページの「マイ ダウンロード」をタップし、ファイルリストページに入ります。
- ❷ 「ビデオ」をタップした後、「チェックボックス」にチェックを入れることでファイルを 選択して、また、「ビデオ編輯」をタップして編輯ページに入ります。
- ❸ ビデオ時間軸の両端の「 」と「 」をスライドすることで編輯するビデオの長 さを調整できます。
- ●右上の「√をタップし、編輯を完了します。また、アルバムに保存したり各 SNS プラットフォームに共有したりします。

注意

●ビデオ編輯前に、まずは、必要となるビデオをダウンロードしなければなりません。 ●編輯するビデオに対して、編集前も編集後も、8秒以上にすることが必要です。

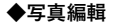

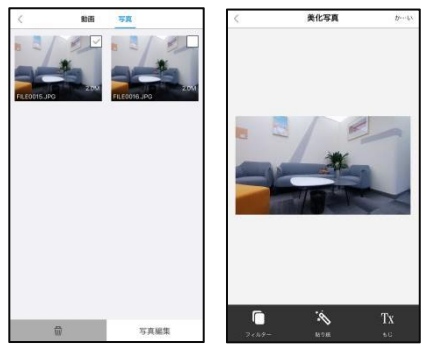

【写真編輯画面 例】

- ❶ ホームページの「マイ ダウンロード」をタップし、ファイルリストページに入ります。
- ❷ 「写真」をタップした後、「チェックボックス」にチェックを入れることでファイルを 選択して、また、「写真編輯」をタップして編輯ページに入ります。

**6 | ま**タップすることで、「トワイライト」「IOMO」「歳月」などのフィルターを追 加できます。

- ➍ をタップすることで、各種のステッカーを追加できます。
- $\qquad \qquad \textbf{a} \ \text{T}$   $\text{X}$ をタップすることで、各種「色」「文字大きさ」の「文字」を追加できます。
- ❻ 編輯完了後に、右上の「完了」を押し、編輯を完了します。また、アルバム 保存したり各 SNS プラットフォームに共有したりします。

注意

●スマホの OS の制限で、SNS に共有する時に、iOS 機種はスマホのモバイル通 信にて直接にシェアできますが、Android 機種は、ビデオカメラとの接続を一回 切断してから、改めて利用できるネットワークに接続する必要があります。

## **カスタマー Q&A**

◆Q1:ワイヤレスのネットカメラとして使うことができますか ?

A:できません。USB ケーブルを使ってパソコンに接続する必要があります。

- ◆O2:動画撮影時に、自動的に複数のファイルに分割しますが、これらの複数 ファイルをどうやって1つに合併しますか ?
	- A:パソコンでビデオ合併ソフトを利用して実現できます。Google 捜索で 「Boilsoft Video Joiner」を捜索してダウンロードすれば良いです。または ORDRO 製造メーカーに連絡し、このソフトを入手します。

**◆**O3 : このアプリが対応する OS バージョンやスマホ機種はなんでしょうか?

- A:下記バージョンの OS に対応:Android: Android5.0、Android6.0、 Android7.0、Android8.0、Android9.0、Android10.0、 Android11.0,iOS: iOS9、iOS10、iOS11、iOS12、iOS13、iOS14、 iOS15。たとえ交換性のある OS でも、アプリの使用安定性はスマホの性 能とネットワーク状態次第です。本アプリは PC 使用に対応しません。
- ◆Q4:Android 機種がアプリを使用する時に、どうしていつも接続できないです か ? スペット アイ・プレート しんしゃく しゅうしゃ
	- A:Android 機種が本機器の Wi-Fi に接続した後、スマホに「Wi-Fi はインタ ーネットに接続していません。 使用し続けますか レクプロンプトが出てきた 場合、「はい」を選択してください。

# **故障問題及び解決策**

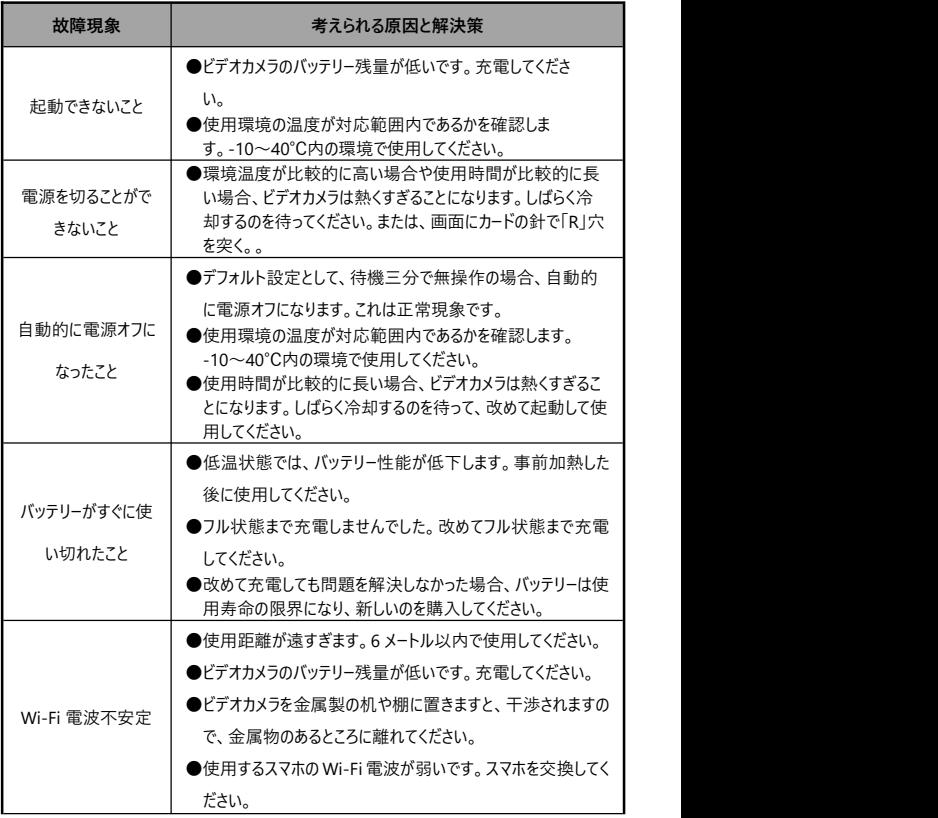

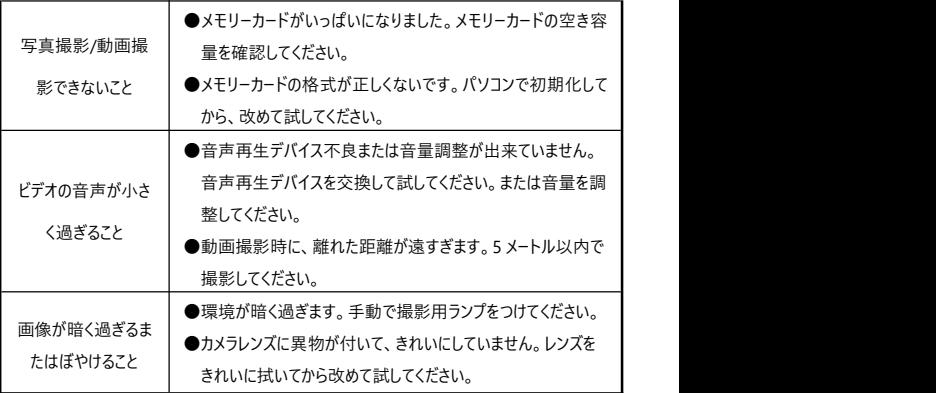

**規格**

本機器の性能改善とバージョングレードアップのため、下記規格を変更することが あります。

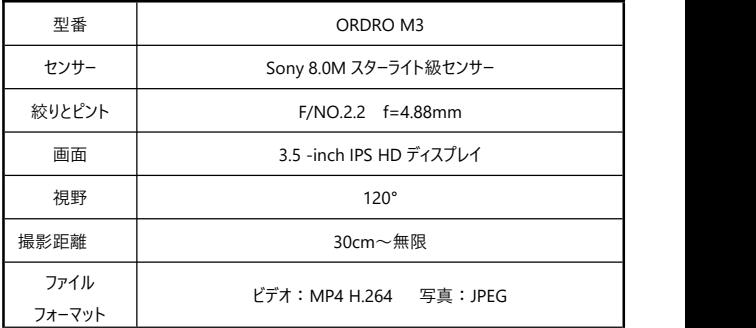

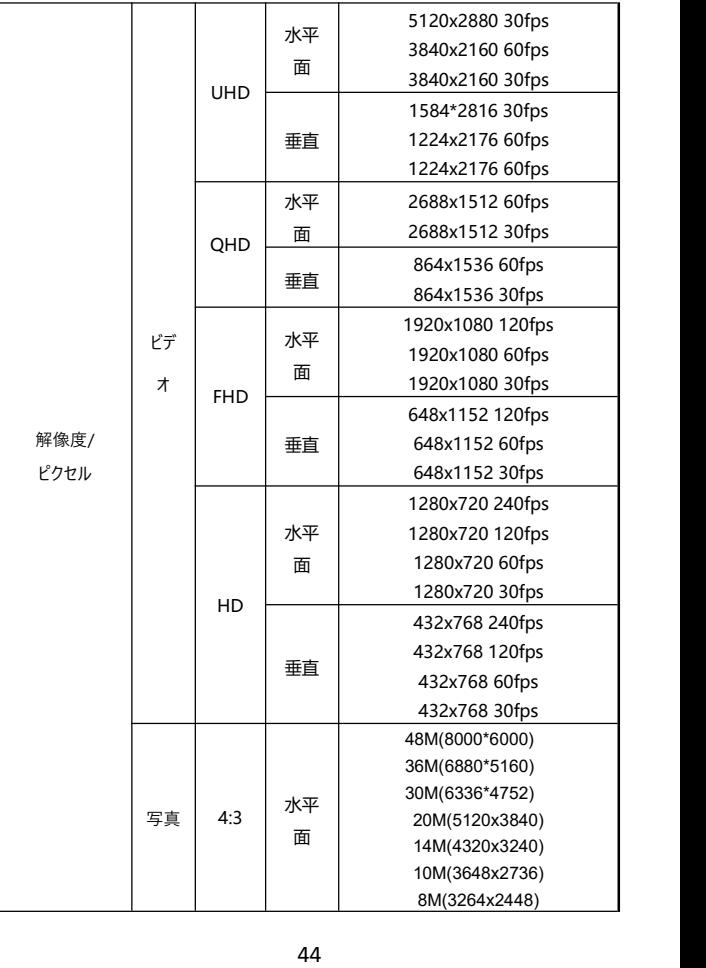

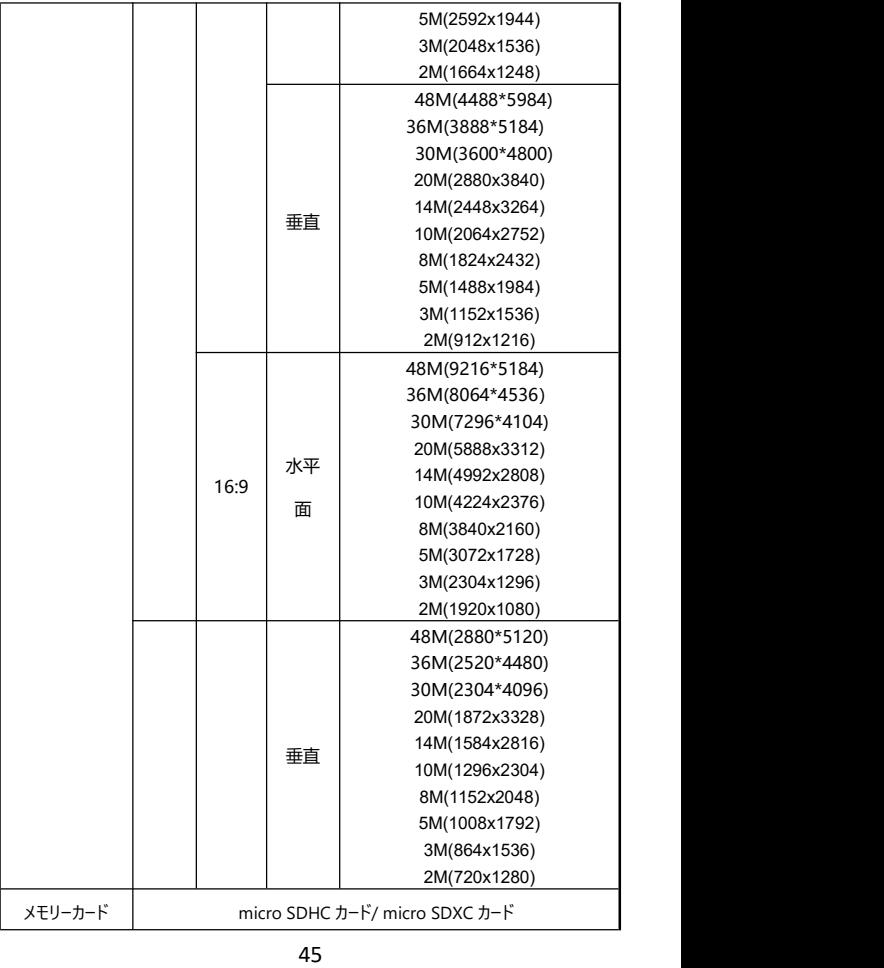

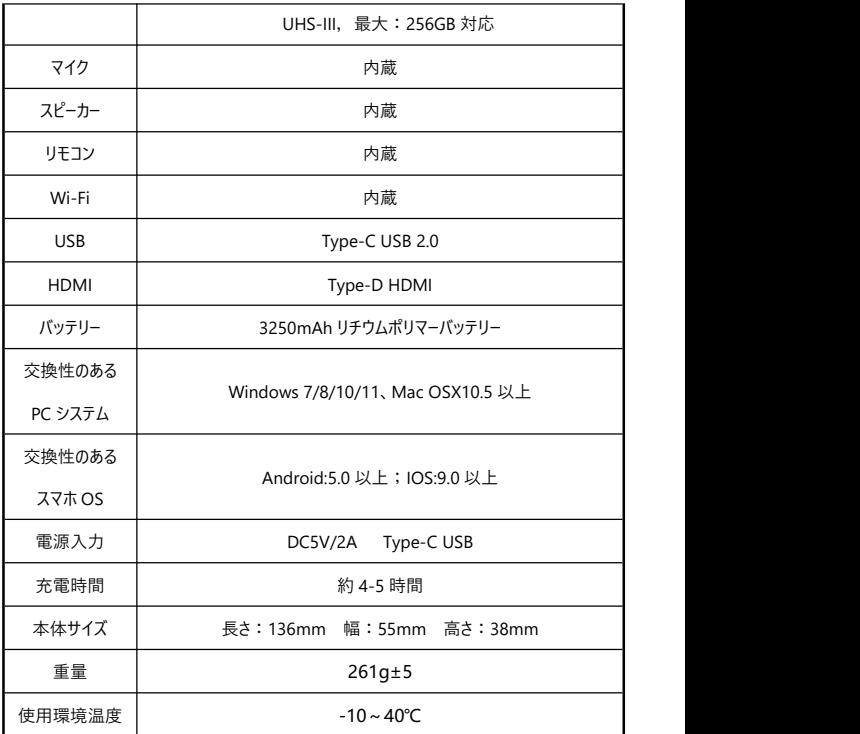

本マニュアルに載っている画像はあくまでも参考用です。製品は実物に準じます。 最終解釈権は当社に属します。載っているデーターやパラメータは予告なしに変更 されることがあります。実物に準じてください。ご了承ください。